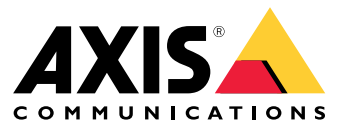

Руководство по эксплуатации

# Содержание

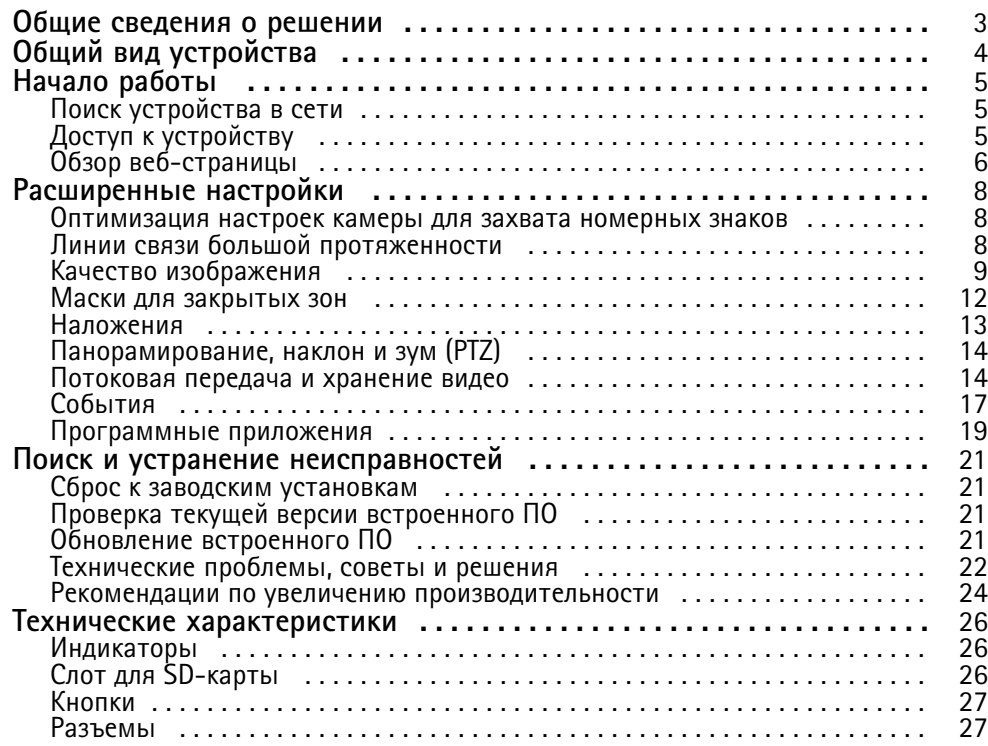

## <span id="page-2-0"></span>Общие сведения <sup>о</sup> решении

## Общие сведения <sup>о</sup> решении

Настройки этой камеры оптимизированы для получения четкого изображения номерных знаков проезжающих мимо автомобилей. С помощью дополнительных приложений сторонних разработчиков эти изображения можно использовать в следующих целях:

- Распознавание номерных знаков
- Отслеживание числа проезжающих мимо автомобилей на основе номерных знаков
- Съемка улик <sup>и</sup> доказательств для их предоставления правоохранительным органам
- Обнаружение подозрительных закономерностей перемещения или движения автомобилей
- Оповещение правоохранительных органов <sup>и</sup> поиск автомобилей находящихся <sup>в</sup> розыске

## <span id="page-3-0"></span>Общий вид устройства

## Общий вид устройства

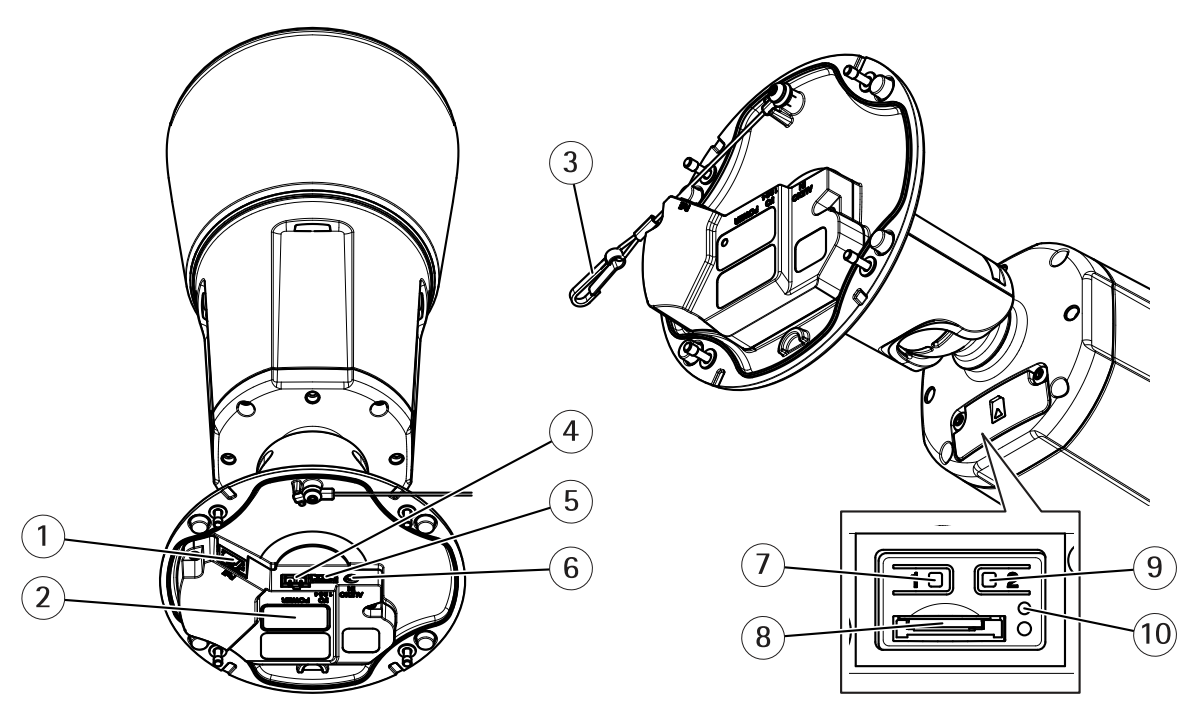

- *1 Сетевой разъем*
- *<sup>2</sup> Номер детали по каталогу (P/N) <sup>и</sup> серийный номер (S/N)*
- *3 Страховочный тросик*
- *4 Разъем питания*
- *5 Разъем ввода-вывода*
- *6 Аудиоразъем*
- *<sup>7</sup> Кнопка управления*
- *8 Слот для карты microSD*
- *9 Функциональная кнопка*
- *10 Светодиодный индикатор состояния*

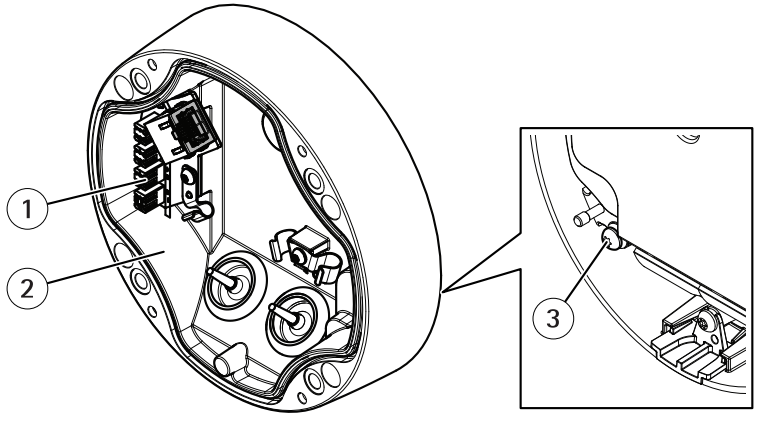

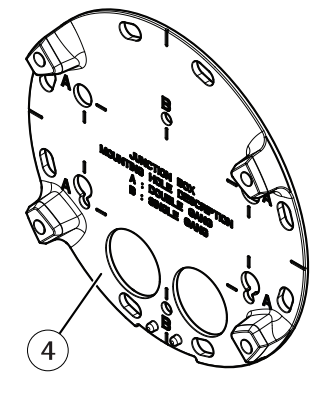

- *1 Сетевой IDC-разъем*
- *2 Основание*
- *3 Заземляющий винт*
- *4 Монтажное основание*

## <span id="page-4-0"></span>Начало работы

## Начало работы

## Поиск устройства в сети

Для поиска устройств Axis в сети и назначения им IP-адресов в Windows® можно использовать приложение AXIS IP Utility или AXIS Device Manager. Оба эти приложения можно бесплатно скачать на странице axis.com/support.

Дополнительные сведения о поиске устройств и назначении IP-адресов см. в документе How to assign an IP address and access your device (Как назначить IP-адрес и получить доступ к устройству) на странице устройства на сайте axis.com.

## Поддержка браузеров

Это устройство можно использовать со следующими браузерами:

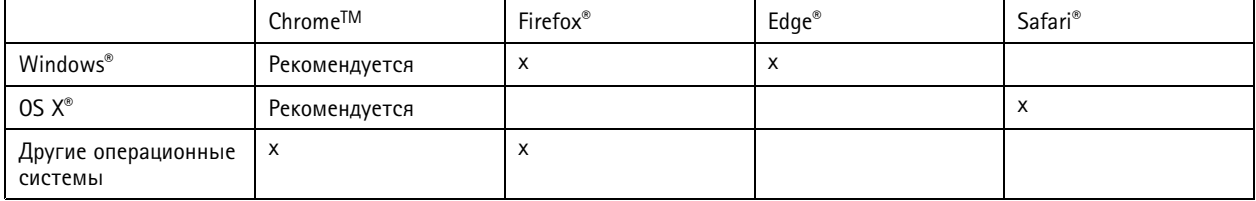

Подробнее о рекомендуемых браузерах см. на странице axis.com/browser-support.

## Доступ к устройству

1. Откройте браузер и введите IP-адрес или имя хоста устройства Axis.

Если вы используете компьютер Mac (с операционной системой OS X), откройте Safari, нажмите Bonjour и выберите устройство в раскрывающемся списке. Чтобы добавить закладку Bonjour в браузер, перейдите в меню Safari > Preferences (Safari > Настройки).

Если вы не знаете IP-адрес, используйте утилиту AXIS IP Utility или приложение AXIS Device Manager, чтобы найти устройство в сети.

- 2. Введите имя пользователя и пароль. Для доступа к устройству в первый раз необходимо задать пароль root. См. Установка нового пароля для учетной записи root на стр. 5.
- 3. При этом в браузере откроется страница живого просмотра.

### Установка нового пароля для учетной записи root

#### Важно

По умолчанию для учетной записи администратора используется имя пользователя root. Если пароль для пользователя root утрачен, необходимо произвести сброс параметров устройства к заводским установкам.

- 1. Введите пароль. Соблюдайте инструкции по созданию надежных паролей. См. Безопасные пароли на стр. 5.
- 2. Введите пароль еще раз для подтверждения.
- 3. Нажмите Create login (Создать сведения для входа). Пароль задан.

## Безопасные пароли

Важно

Устройства Axis передают первоначально установленный пароль по сети в текстовом виде. Чтобы защитить свое устройство, после первого входа в систему настройте безопасное зашифрованное НПГРS-соединение, а затем измените пароль.

## <span id="page-5-0"></span>Начало работы

Пароль устройства — это основное средство защиты ваших данных <sup>и</sup> сервисов. Для устройств Axis не предусмотрена собственная политика использования паролей, так как эти устройства могут входить <sup>в</sup> состав систем разного типа <sup>и</sup> назначения.

Для защиты данных мы настоятельно рекомендуем соблюдать указанные ниже правила.

- Используйте пароль длиной не менее 8 символов. Желательно создать пароль <sup>с</sup> помощью генератора паролей.
- Никому не сообщайте пароль.
- Периодически меняйте пароль хотя бы раз <sup>в</sup> год.

## **Обзор веб-страницы**

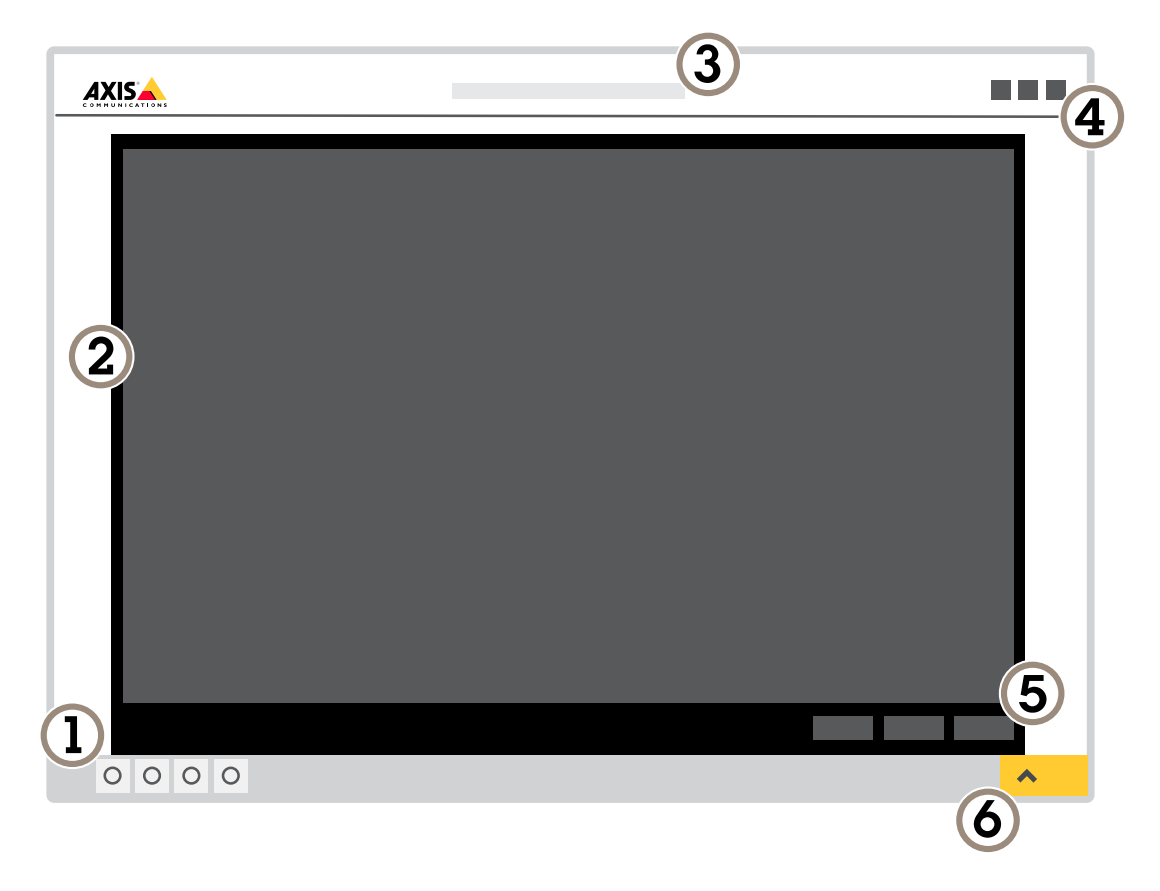

- *1 Панель управления живым просмотром*
- *2 Живой просмотр*
- 
- *3 Название устройства <sup>4</sup> Сведения <sup>о</sup> пользователе, цветовые темы <sup>и</sup> справка*
- *5 Панель управления видео*
- *6 Переключение параметров*

## Начало работы

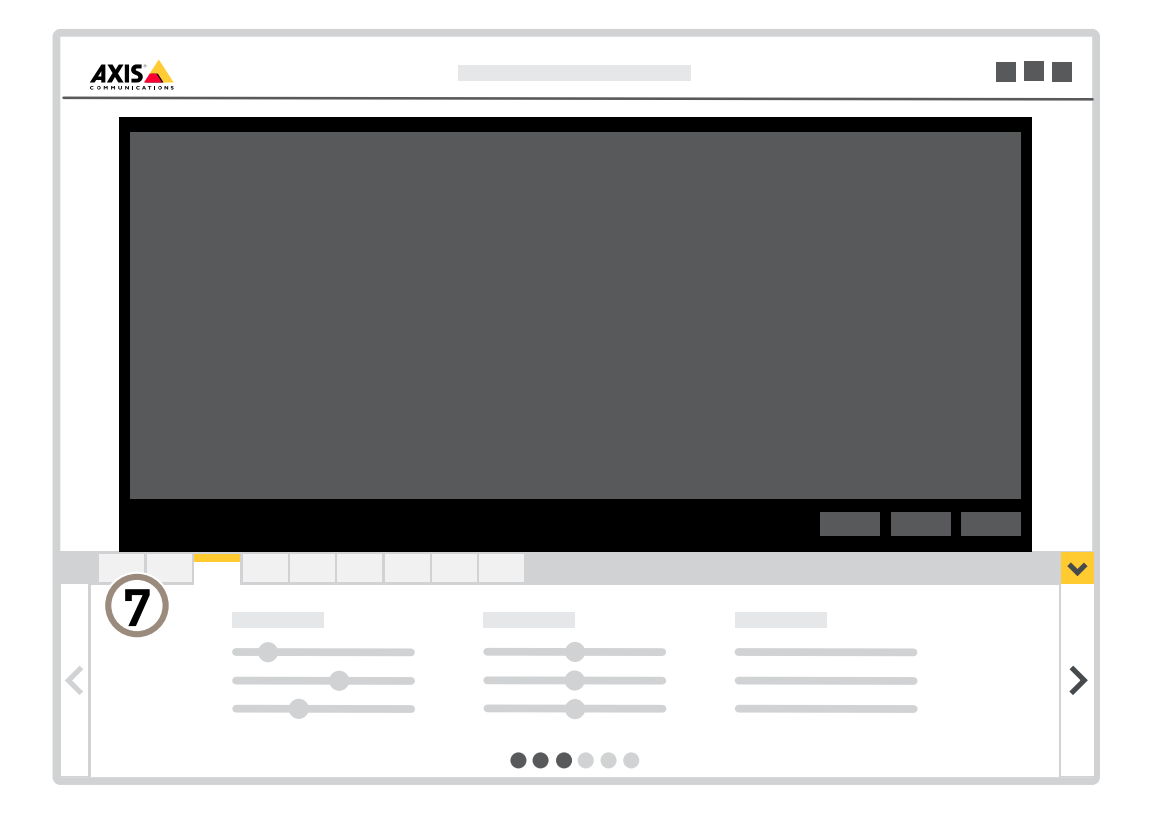

*<sup>7</sup> Вкладки параметров*

## <span id="page-7-0"></span>Расширенные настройки

## Расширенные настройки

## **Оптимизация настроек камеры для захвата номерных знаков**

#### Примечание

Для выполнения этой процедуры требуется как физический доступ <sup>к</sup> камере, так <sup>и</sup> доступ <sup>к</sup> веб-странице камеры.

- 1. Откройте веб-страницу камеры.
- 2. Помощник захвата автомобильных номерных знаков запускается автоматически при первом включении камеры. Чтобы запустить его вручную, перейдите <sup>в</sup> меню **Settings <sup>&</sup>gt; System <sup>&</sup>gt; Orientation <sup>&</sup>gt; License plate capture assistant (Настройки <sup>&</sup>gt; Система <sup>&</sup>gt; Ориентация <sup>&</sup>gt; Помощник захвата автомобильных номерных знаков)** <sup>и</sup> выберите **Configure (Настроить)**.
- 3. Введите расстояние между камерой <sup>и</sup> уровнем земли <sup>и</sup> нажмите **Next (Далее)**.
- 4. Введите расстояние между камерой <sup>и</sup> центром полосы дорожного движения.
- 5. Введите стандартную скорость автомобилей <sup>и</sup> щелкните **Next (Далее)**.
- 6. Выровняйте камеру:
	- 6.1 Ослабьте винт <sup>в</sup> креплении.
	- 6.2 Направьте камеру <sup>в</sup> сторону дороги на 20–50 метров вдаль. С помощью дополнительной ИК-подсветки можно направить камеру до <sup>100</sup> метров вдаль. Помощник вычислит <sup>и</sup> отобразит **Car distance (Расстояние до автомобиля)**.
	- 6.3 Камера измерит <sup>и</sup> покажет, как она будет наклонена <sup>и</sup> повернута. Минимально уменьшите значение параметра **Roll angle (Угол вращения)**, чтобы номерные знаки располагались на изображении горизонтально.
	- 6.4 Затяните винт <sup>в</sup> кронштейне.
- 7. Перейдите на веб-страницу камеры <sup>и</sup> нажмите **Next (Далее)**.
- 8. Помощник предложит **Image settings (Настройки изображения)**, которые обеспечат хорошее качество изображения для вашей системы. Чтобы сохранить настройки, нажмите кнопку **Done (Готово)**.
- 9. В режиме живого просмотра увеличьте масштаб так, чтобы <sup>в</sup> окне обзора находилась полоса (или полосы) дорожного движения, за которыми требуется наблюдать. При изменении уровня масштабирования камера автоматически сфокусируется.

Если изображение по-прежнему расфокусировано, переключитесь на фокусировку <sup>в</sup> ручном режиме, <sup>а</sup> затем обратно на автофокусировку.

10. Чтобы проверить настройки, запишите на видео несколько проезжающих мимо автомобилей <sup>и</sup> проверьте, различимы ли номерные знаки.

## **Линии связи большой протяженности**

Данный продукт поддерживает подключение волоконно-оптического кабеля <sup>с</sup> использованием медиаконвертера. Волоконно-оптическая линия связи обладает целым рядом преимуществ, среди которых:

- Возможность передавать данные на большое расстояние
- Высокая скорость
- Продолжительный срок службы
- Большая пропускная способность

## <span id="page-8-0"></span>Расширенные настройки

• Устойчивость <sup>к</sup> электромагнитным помехам

Подробнее <sup>о</sup> волоконно-оптических линиях связи см. на странице *[axis.com/technologies/fiber-optics](https://www.axis.com/technologies/fiber-optics)*.

Порядок установки медиаконвертера см. <sup>в</sup> руководстве по установке для этого продукта.

## **Качество изображения**

### **Режимы съемки**

Режим съемки определяет максимальную частоту кадров, поддерживаемую устройством Axis. В зависимости от выбранного режима съемки может быть недоступна функция WDR.

Выбор режима съемки зависит от требований <sup>к</sup> частоте кадров <sup>и</sup> разрешению конкретной системы видеонаблюдения. Сведения <sup>о</sup> доступных режимах съемки см. <sup>в</sup> техническом описании на сайте *[axis.com](https://www.axis.com)*.

### **Выбор режима экспозиции**

Камера поддерживает разные режимы экспозиции, позволяющие регулировать диафрагму, скорость затвора <sup>и</sup> усиление <sup>с</sup> целью повышения качества изображения <sup>в</sup> разных условиях наблюдения. Перейдите <sup>к</sup> пункту **Settings <sup>&</sup>gt; Image <sup>&</sup>gt; Exposure (Настройки <sup>&</sup>gt; Изображение <sup>&</sup>gt; Экспозиция)** <sup>и</sup> выберите один из следующих режимов экспозиции:

- В большинстве случаев рекомендуется выбрать режим экспозиции **Automatic (Автоматический)**.
- • При съемке <sup>в</sup> средах <sup>с</sup> искусственным освещением (например, люминесцентными лампами) выберите **Flicker-free (Без мерцания)**.

Выберите частоту, совпадающую <sup>с</sup> частотой электросети.

• При съемке <sup>в</sup> средах, где присутствует искусственное <sup>и</sup> естественное освещение (например, на улице, которая ночью освещена люминесцентными лампами, <sup>а</sup> днем солнцем) выберите **Flicker-reduced (С подавлением мерцания)**.

Выберите частоту, совпадающую <sup>с</sup> частотой электросети.

• Чтобы заблокировать заданные настройки экспозиции, выберите **Hold current (Сохранить текущие настройки)**.

## **Регулировка фокуса**

В данном продукте предусмотрено три режима фокусировки:

- **Auto (Автоматически)**. Камера автоматически настраивает фокус на основе всего изображения.
- **Area (Область)**. Камера автоматически настраивает фокус на основе выбранной области изображения.
- **Manual (Вручную)**. Камера фокусируется вручную, дистанция фокусировки фиксированная.

Чтобы отключить автофокусировку <sup>и</sup> сфокусировать камеру вручную:

- 1. Если <sup>в</sup> окне живого просмотра отображается ползунок **Zoom (Зум)**, нажмите **Zoom (Зум)** <sup>и</sup> выберите **Focus (Фокусировка)**.
- 2. Нажмите **M** <sup>и</sup> установите фокус <sup>с</sup> помощью ползунка.

## **Преимущества ИК-подсветки при слабом освещении <sup>с</sup> использованием режима ночной съемки**

В дневное время суток для получения цветных изображений используется свет видимого спектра. Камеру можно настроить так, чтобы <sup>с</sup> наступлением темноты она автоматически переключалась <sup>в</sup> режим ночной съемки. В этом режиме камера помимо видимой части спектра использует излучения ближнего ИК-диапазона для получения черно-белых изображений. За счет использования большего количества света изображения получаются более яркими <sup>и</sup> более детализированными.

1. Перейдите <sup>к</sup> пункту **Settings <sup>&</sup>gt; Image <sup>&</sup>gt; Day and night (Настройки <sup>&</sup>gt; Изображение <sup>&</sup>gt; Дневной <sup>и</sup> ночной режимы)** <sup>и</sup> убедитесь, что для параметра **IR-cut filter (ИК-фильтр)** установлено значение **Auto (Автоматически)**.

## Расширенные настройки

- 2. Чтобы определить уровень освещенности, при котором камера будет переключаться <sup>в</sup> ночной режим, переместите ползунок **Threshold (Порог)** <sup>в</sup> направлении **Bright (Светло)** или **Dark (Темно)**.
- 3. Для использования встроенной ИК-подсветки камеры <sup>в</sup> режиме ночной съемки активируйте параметры **Allow IR illumination (Разрешить ИК-подсветку)** <sup>и</sup> **Synchronize IR illumination (Синхронизировать ИК-подсветку)**.

#### Примечание

Если выбрано переключение <sup>в</sup> более светлое время суток, изображение будет оставаться четким, так как будет содержать меньше помех из-за низкой освещенности. При переключении <sup>в</sup> более темное время суток изображение будет дольше оставаться цветным, но будет более размытым из-за шума, обусловленного низким освещением.

### **Снижение уровня шума при слабой освещенности**

Чтобы уменьшить уровень шума при слабой освещенности, можно отрегулировать один или несколько параметров, указанных ниже:

• Выберите автоматический режим экспозиции.

#### Примечание

При большом максимальном времени выдержки изображение движущихся объектов может размываться.

- Задайте как можно большее значение максимального времени выдержки, чтобы уменьшить скорость затвора.
- •Уменьшите четкость изображения.
- Задайте более низкое значение максимального коэффициента усиления.

#### **Достижение максимальной детальности изображения**

#### Важно

При получении максимально детализированного изображения может увеличиться битрейт видеопотока, <sup>в</sup> результате чего, возможно, потребуется уменьшить кадровую частоту.

- Задайте как можно меньшую степень сжатия.
- Выберите потоковую передачу видео <sup>в</sup> формате MJPEG.
- Выключите технологию Zipstream.

## **Съемка сцен <sup>с</sup> сильной фоновой засветкой**

Динамический диапазон характеризует разницу между уровнями освещенности <sup>в</sup> пределах кадра. Иногда разница <sup>в</sup> освещенности самых темных <sup>и</sup> самых светлых областей изображения может быть весьма значительной. В результате получается картинка, на которой видны или только темные, или только ярко освещенные участки. Функция WDR (широкий динамический диапазон) обеспечивает видимость как затемненных, так <sup>и</sup> ярко освещенных областей на изображении.

- 1. Перейдите <sup>к</sup> пункту **Settings <sup>&</sup>gt; Image <sup>&</sup>gt; Wide dynamic range (Настройки <sup>&</sup>gt; Изображение <sup>&</sup>gt; Широкий динамический диапазон)**.
- 2. При необходимости включите функцию WDR.

## Расширенные настройки

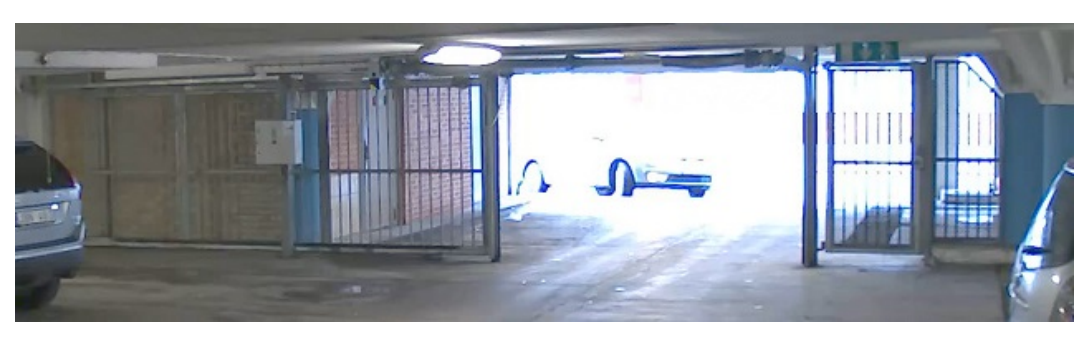

#### *Изображение без WDR.*

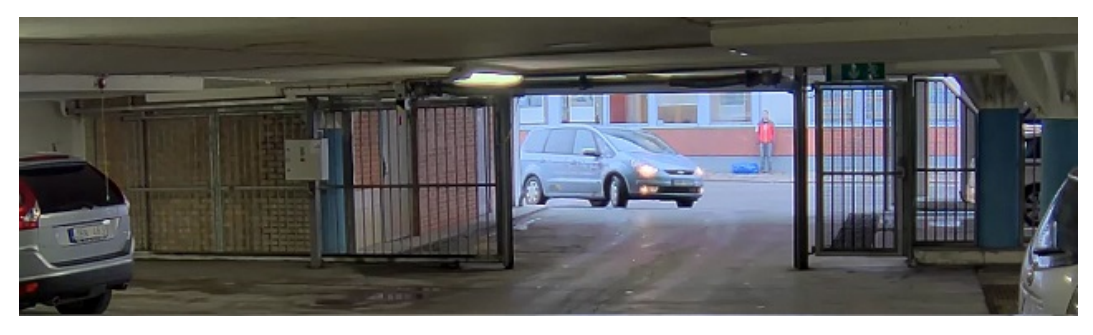

*Изображение <sup>с</sup> WDR.*

#### Примечание

Функция WDR может приводить <sup>к</sup> возникновению артефактов на изображении.

Дополнительную информацию <sup>о</sup> функции WDR <sup>и</sup> ее применении см. на странице *[axis.com/web-articles/wdr](https://www.axis.com/web-articles/wdr)*.

### **Стабилизация «дрожащего» изображения <sup>с</sup> помощью функции электронной стабилизации изображения (EIS)**

Если устройство установлено <sup>в</sup> таком месте, где оно подвержено тряске <sup>и</sup> вибрации, например, из-за ветра или проезжающих мимо машин, можно использовать функцию электронной стабилизации изображения (EIS). Включение функции EIS позволяет получить более сглаженное, более стабильное, неразмытое изображение.

Кроме того, EIS способствует уменьшению размера сжатого изображения <sup>и</sup> снижает битрейт видеопотока.

### Примечание

При включенной функции EIS изображение слегка обрезается, так что максимальное разрешение уменьшается.

- 1. Перейдите <sup>к</sup> пункту **Settings <sup>&</sup>gt; Image <sup>&</sup>gt; Image correction (Настройки <sup>&</sup>gt; Изображение <sup>&</sup>gt; Коррекция изображения)**.
- 2. Включите функцию EIS.

### **Коррекция бочкообразных искажений**

Бочкообразное искажение (или «бочка») — это искривление прямых линий по краям кадра. Чем ближе <sup>к</sup> краю расположены линии, тем больше они выгнуты. Бочкообразное искажение изображения часто возникает при съемке широкоугольным объективом. Функция коррекции бочкообразных искажений позволяет устранить данный вид искажений.

#### Примечание

Коррекция бочкообразных искажений, однако, влияет на разрешение изображения <sup>и</sup> угол обзора.

1. Перейдите <sup>к</sup> пункту **Settings <sup>&</sup>gt; Image <sup>&</sup>gt; Image correction (Настройки <sup>&</sup>gt; Изображение <sup>&</sup>gt; Коррекция изображения)**.

## <span id="page-11-0"></span>Расширенные настройки

- 2. Включите параметр **Barrel distortion correction (BDC) (Коррекция бочкообразных искажений (BDC))**.
- 3. Задайте уровень коррекции, обеспечивающий наилучшее качество изображения.

#### **Улучшение распознавания номерных знаков**

Чтобы камера лучше распознавала номерные знаки проезжающих мимо нее автомобилей, можно настроить некоторые параметры <sup>и</sup> принять дополнительные меры.

Одна из таких мер состоит <sup>в</sup> использовании предусмотренного <sup>в</sup> камере счетчика пикселей для установки оптимального разрешения (в пикселях):

- 1. Перейдите <sup>к</sup> пункту **Settings <sup>&</sup>gt; System (Настройки <sup>&</sup>gt; Система)** <sup>&</sup>gt; **Orientation (Ориентация)** <sup>и</sup> нажмите .
- 2. На живом видео <sup>с</sup> камеры отрегулируйте размер <sup>и</sup> положение прямоугольника вокруг представляющей интерес области: например там, где ожидается появление номерных знаков проезжающих автомобилей. После этого рядом со сторонами прямоугольника можно будет увидеть количество пикселей.

#### Примечание

Чтобы определить оптимальное разрешение для распознавания, можно использовать эталонный объект известного размера на изображении.

Кроме того, для оптимизации распознавания номерных знаков можно попробовать настроить следующие параметры:

- Shutter speed (Выдержка)
- Gain (Усиление)
- Zoom (Зум)

## **Маски для закрытых зон**

Маска закрытой зоны — это определяемая пользователем часть области наблюдения, <sup>в</sup> пределах которой изображение скрывается (маскируется). Маски закрытых зон накладываются на видеопоток <sup>и</sup> отображаются <sup>в</sup> виде участков со сплошной цветной заливкой или мозаичным узором.

Маска закрытой зоны привязывается <sup>к</sup> координатам панорамирования, наклона <sup>и</sup> зума, поэтому, куда бы ни была направлена камера, маска закрытой зоны всегда закрывает одно <sup>и</sup> то же место или один <sup>и</sup> тот же объект.

Маска закрытой зоны отображается на всех моментальных снимках, видеозаписях <sup>и</sup> на живом видео.

Для отключения масок закрытых зон можно использовать прикладной программный интерфейс (API) VAPIX®.

#### Важно

Использование нескольких масок закрытых зон может отрицательно повлиять на производительность устройства.

#### **Скрытие частей изображения <sup>с</sup> помощью масок закрытых зон**

Если некоторые части изображения нужно скрыть, можно создать одну или несколько масок закрытых зон.

- 1. Перейдите <sup>к</sup> пункту **Settings <sup>&</sup>gt; Privacy mask (Настройки <sup>&</sup>gt; Маска закрытой зоны)**.
- 2. Нажмите **New (Создать)**.
- 3. Отрегулируйте размер <sup>и</sup> цвет маски закрытой зоны требуемым образом <sup>и</sup> присвойте ей имя.

## <span id="page-12-0"></span>Расширенные настройки

## **Наложения**

Наложения — это изображения или текст, которые добавляются <sup>в</sup> видеопоток <sup>и</sup> отображаются поверх изображения. Они используются для отображения дополнительной информации во время записи (например, метки времени) или при установке <sup>и</sup> настройке устройства. Можно добавить текст или изображение.

#### **Наложение изображения на видео**

Чтобы наложить на видеопоток изображение:

- 1. Перейдите <sup>к</sup> пункту **Settings <sup>&</sup>gt; Overlay (Настройки <sup>&</sup>gt; Наложение)**.
- 2. Нажмите **Create overlay (Создать наложение)**.
- 3. Выберите **Image (Изображение)** <sup>и</sup> нажмите **Ok**.
- 4. Выберите **Import (Импорт)** <sup>и</sup> загрузите изображение.
- 5. Выберите изображение <sup>в</sup> раскрывающемся списке.
- 6. Определите положение накладываемого изображения, выбрав **Custom (Настроить)** или одну из предустановок.

### **Наложение текста на видео при обнаружении устройством движения**

В этом примере показано, как отобразить текст «Обнаружено движение», когда устройство обнаруживает движение.

Убедитесь <sup>в</sup> том, что работает приложение AXIS Video Motion Detection:

- 1. Перейдите <sup>к</sup> пункту **Settings <sup>&</sup>gt; Apps (Настройки <sup>&</sup>gt; Приложения)** <sup>&</sup>gt; **AXIS Video Motion Detection**.
- 2. Запустите приложение, если оно еще не запущено.
- 3. Убедитесь <sup>в</sup> том, что приложение настроено так, как вам нужно.

Добавьте текст наложения:

- 4. Перейдите <sup>к</sup> пункту **Settings <sup>&</sup>gt; Overlay (Настройки <sup>&</sup>gt; Наложение)**.
- 5. Выберите **Create overlay (Создание наложения)** <sup>и</sup> выберите наложение типа **Text (Текст)**.
- 6. В текстовом поле введите #D.
- 7. Выберите размер <sup>и</sup> внешний вид текста.
- 8. Определите положение накладываемого текста, выбрав **Custom (Настроить)** или одну из предустановок.

#### Создайте правило действия:

- 9. Перейдите <sup>к</sup> пункту **Settings <sup>&</sup>gt; System <sup>&</sup>gt; Events (Настройки <sup>&</sup>gt; Система <sup>&</sup>gt; События)** <sup>&</sup>gt; **Action rules (Правила действий)**.
- 10. Создайте правило действия, используя <sup>в</sup> качестве триггера приложение AXIS Video Motion Detection.
- 11. В списке действий выберите **Overlay text (Наложение текста)**.
- 12. Введите «Обнаружено движение».
- 13. Задайте продолжительность.

### Примечание

Если вы обновите текст наложения, он будет автоматически обновлен для всех видеопотоков <sup>в</sup> динамическом режиме.

## <span id="page-13-0"></span>Расширенные настройки

## **Панорамирование, наклон <sup>и</sup> зум (PTZ)**

### **Ограничение перемещения <sup>и</sup> зума**

Если <sup>в</sup> пределах контролируемой области имеются зоны, <sup>в</sup> которых не допускается увеличивать масштаб изображения, можно ограничить максимальную величину зума. Например, это может потребоваться при наблюдении за автостоянкой, рядом <sup>с</sup> которой расположен жилой дом, чтобы защитить права жильцов на конфиденциальность личной жизни. Чтобы ограничить максимальный уровень зума, перейдите <sup>к</sup> пункту **Settings <sup>&</sup>gt; PTZ <sup>&</sup>gt; Limits (Настройки <sup>&</sup>gt; PTZ <sup>&</sup>gt; Ограничения)**.

## **Потоковая передача <sup>и</sup> хранение видео**

#### **Контроль битрейта**

Регулируя битрейт видеопотока, можно уменьшать занимаемую видеопотоком долю полосы пропускания канала связи.

#### **Переменный битрейт (VBR)**

При переменном битрейте потребление полосы пропускания варьируется <sup>в</sup> зависимости от интенсивности движения <sup>в</sup> сцене. Чем интенсивное движение <sup>в</sup> кадре, тем выше битрейт видеопотока и, соответственно, потребляемая им доля полосы пропускания. При этом гарантируется постоянное качество изображения, но требуется больше места на устройстве хранения.

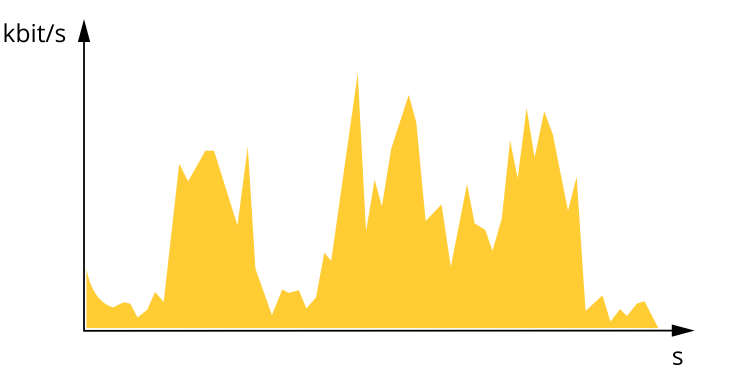

#### **Максимальный битрейт (MBR)**

В режиме максимального битрейта можно задать требуемое предельное значение битрейта <sup>с</sup> учетом технических возможностей системы. В те моменты, когда текущий битрейт ограничивается на уровне заданного предельного значения, может наблюдаться ухудшение качества изображения или снижение кадровой частоты. Вы можете указать, что приоритетнее: качество изображения или частота кадров. Рекомендуется установить целевой битрейт более высоким, чем ожидаемый битрейт. В этом случае будет некоторый запас для качественной передачи более сложных сцен.

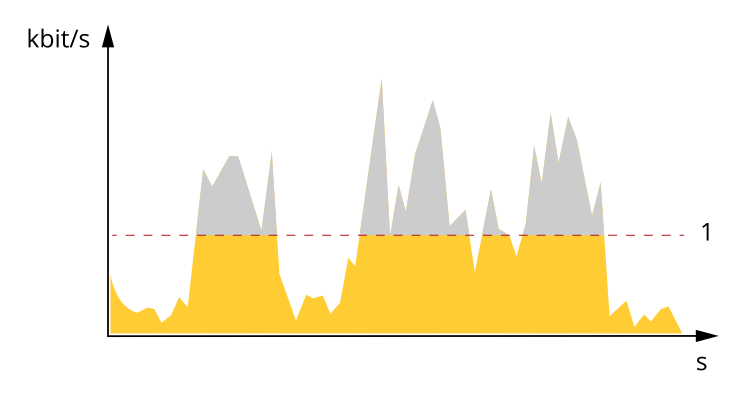

*1 Целевой битрейт*

## Расширенные настройки

#### **Усредненный битрейт (ABR)**

В режиме усреднения битрейт автоматически регулируется на протяжении длительного интервала времени. За счет этого можно достичь заданных целевых показателей <sup>и</sup> обеспечить оптимальное качество видео <sup>с</sup> учетом доступной емкости устройства хранения. В сценах <sup>с</sup> интенсивным движением битрейт выше по сравнению со статичными сценами. При использовании усредненного битрейта выше шанс получить изображение высокого качества, когда это необходимо. Когда качество изображения регулируется для достижения заданного целевого битрейта, можно определить общую емкость устройства хранения, необходимую для записи видеопотока <sup>в</sup> течение заданного интервала времени (срока хранения). Задайте параметры усреднения битрейта одним из следующих способов:

- Чтобы рассчитать требуемый объем накопителя, задайте целевой битрейт <sup>и</sup> время хранения.
- • Чтобы рассчитать средний битрейт <sup>с</sup> учетом имеющейся емкости накопителя <sup>и</sup> требуемого времени хранения, воспользуйтесь калькулятором целевого битрейта.

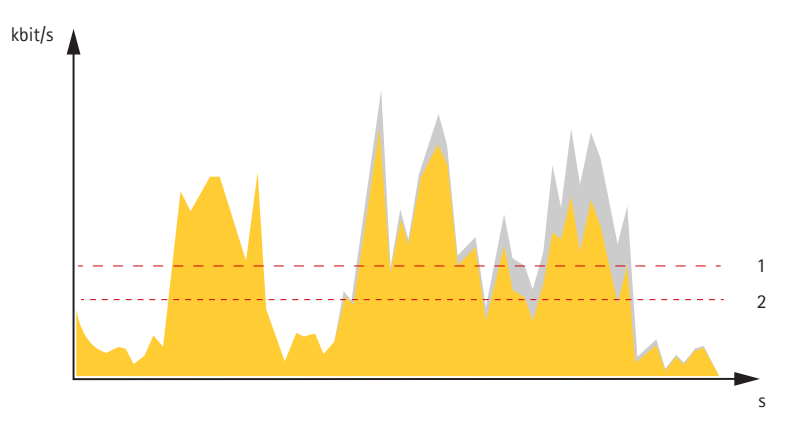

- *1 Целевой битрейт*
- *2 Фактический средний битрейт*

Вы также можете включить максимальный битрейт <sup>и</sup> задать целевой битрейт <sup>в</sup> рамках настройки усредненного битрейта.

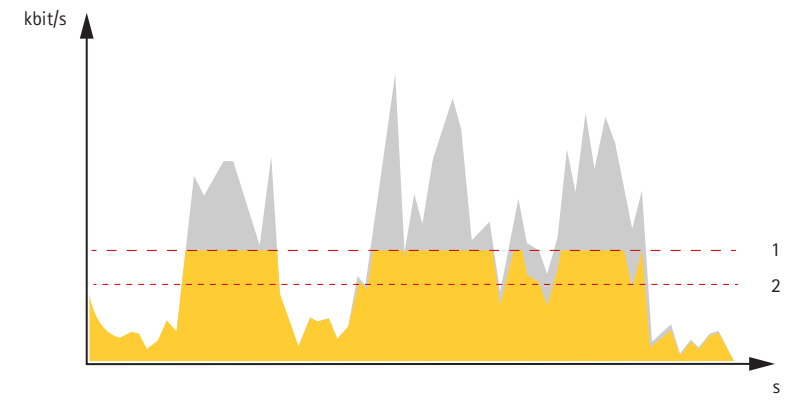

- *1 Целевой битрейт*
- *2 Фактический средний битрейт*

#### **Форматы сжатия видео**

Метод сжатия выбирается <sup>в</sup> соответствии <sup>с</sup> требованиями <sup>к</sup> изображению <sup>и</sup> <sup>с</sup> учетом свойств сети. Доступные варианты:

### **Motion JPEG**

#### Примечание

Чтобы обеспечить поддержку аудиокодека Opus, поток Motion JPEG всегда передается по протоколу RTP.

## <span id="page-15-0"></span>Расширенные настройки

Motion JPEG (или MJPEG) — это цифровое видео, состоящее из последовательности отдельных кадров <sup>в</sup> формате JPEG. Эти изображения отображаются <sup>и</sup> обновляются со скоростью, достаточной для создания видеопотока. Чтобы зритель воспринимал этот поток как видео, частота кадров должна быть не менее 16 изображений <sup>в</sup> секунду. Чтобы видео воспринималось как непрерывное, его частота должна составлять <sup>30</sup> (NTSC) или <sup>25</sup> (PAL) кадров <sup>в</sup> секунду.

Поток Motion JPEG использует значительный объем трафика, но обеспечивает отличное качество изображения <sup>и</sup> доступ <sup>к</sup> каждому отдельному кадру потока.

#### **H.264 или MPEG-4, часть 10/AVC**

#### Примечание

H.264 — это лицензированная технология. К камере Axis прилагается одна лицензия на клиент для просмотра видео <sup>в</sup> формате H.264. Установка дополнительных нелицензированных копий клиента запрещена. По вопросам приобретения дополнительных лицензий свяжитесь со своим поставщиком Axis.

H.264 позволяет без снижения качества изображения уменьшить размер файла цифрового видео более чем на 80% по сравнению <sup>с</sup> форматом Motion JPEG <sup>и</sup> на 50% по сравнению со стандартом MPEG-4. Благодаря этому видеофайл будет использовать меньше сетевого трафика <sup>и</sup> занимать меньше места. Кроме того, этот формат позволяет повысить качество видео, не изменяя битрейт.

### **Уменьшение требуемой пропускной способности канала связи <sup>и</sup> требуемой емкости системы хранения**

#### Важно

При уменьшении битрейта видеопотока изображение может стать менее детальным.

- 1. Откройте окно живого просмотра <sup>и</sup> выберите **H.264**.
- 2. Перейдите <sup>к</sup> пункту **Settings <sup>&</sup>gt; Stream (Параметры <sup>&</sup>gt; Поток)**.
- 3. Выполните одно или несколько из указанных ниже действий:
	- Включите функцию Zipstream <sup>и</sup> выберите требуемый уровень.
	- Включите динамическое регулирование GOP <sup>и</sup> задайте большое значение длины GOP.
	- Увеличьте степень сжатия.
	- Включите динамическое регулирование кадровой частоты.

#### **Настройка сетевого хранилища данных**

Для хранения записей <sup>в</sup> сети необходимо настроить сетевое хранилище данных:

- 1. Перейдите <sup>к</sup> пункту **Settings <sup>&</sup>gt; System (Настройки <sup>&</sup>gt; Система)** <sup>&</sup>gt; **Storage (Устройство хранения)**.
- 2. Нажмите кнопку **Setup (Настройка)** <sup>в</sup> разделе **Network storage (Сетевое хранилище)**.
- 3. Введите IP-адрес сервера, содержащего устройство хранения.
- 4. Введите имя сетевой папки на этом сервере.
- 5. Переместите переключатель, если сетевая папка требует авторизации, <sup>и</sup> введите имя пользователя <sup>и</sup> пароль.
- 6. Нажмите кнопку **Connect (Подключить)**.

#### **Добавление звука <sup>к</sup> видеозаписи**

Включение звука:

1. Перейдите <sup>к</sup> пункту **Settings <sup>&</sup>gt; Audio (Настройки <sup>&</sup>gt; Звук)** <sup>и</sup> включите параметр **Allow audio (Разрешить звук)**.

## <span id="page-16-0"></span>Расширенные настройки

Отредактируйте профиль потока, используемый для видеозаписи:

- 2. Перейдите <sup>к</sup> пункту **Settings <sup>&</sup>gt; Stream (Настройки <sup>&</sup>gt; Поток)** <sup>и</sup> нажмите **Stream profiles (Профили потока)**.
- 3. Выберите профиль потока <sup>и</sup> нажмите **Audio (Звук)**.
- 4. Установите флажок <sup>и</sup> выберите **Include (Включить)**.
- 5. Нажмите **Save (Сохранить)**.
- 6. Нажмите **Close (Закрыть)**.

#### **Как параметры изображения, видеопотока <sup>и</sup> профиля видеопотока связаны друг <sup>с</sup> другом?**

Вкладка **Image (Изображение)** содержит параметры камеры, которые влияют на все видеопотоки, получаемые от устройства. Если вы что-нибудь измените на этой вкладке, это немедленно повлияет на все видеопотоки <sup>и</sup> записи.

Вкладка **Stream (Поток)** содержит параметры для видеопотоков. Здесь настраиваются параметры видеопотока от устройства. Такие параметры, как разрешение или кадровая частота, здесь не задаются. Если вы измените параметры на вкладке **Stream (Поток)**, это не повлияет на текущие потоки. Новые параметры будут применены при запуске нового потока.

Параметры **Stream profiles (Профили потока)** переопределяют параметры на вкладке **Stream (Поток)**. Если вы запрашиваете поток <sup>с</sup> определенным профилем потока, для этого потока используются параметры, заданные <sup>в</sup> этом профиле. Если вы запрашиваете видеопоток, не указывая профиль потока, или указываете несуществующий профиль видеопотока, для потока используются параметры, заданные на вкладке **Stream (Поток)**.

### **Запись <sup>и</sup> просмотр видео**

Для записи видео сначала необходимо настроить сетевое хранилище данных (см. *[Настройка](#page-15-0) сетевого хранилища данных на [стр.](#page-15-0) [16](#page-15-0)*) или установить карту SD.

#### **Запись видео**

- 1. Перейдите <sup>в</sup> окно просмотра живого изображения <sup>с</sup> камеры.
- 2. Чтобы начать запись, нажмите **Record (Запись)**. Чтобы остановить запись, нажмите еще раз.

#### **Просмотр видео**

- 1. Нажмите **Storage <sup>&</sup>gt; Go to recordings (Хранение <sup>&</sup>gt; Перейти <sup>к</sup> записям)**.
- 2. Выберите запись <sup>в</sup> списке, <sup>и</sup> автоматически начнется ее воспроизведение.

## **События**

#### **Настройка правил <sup>и</sup> оповещений**

Можно создавать правила, чтобы устройство выполняло то или иное действие при возникновении определенных событий. Каждое правило состоит из условий <sup>и</sup> действий. Условия можно использовать для запуска действий. Например, устройство может начать запись или отправить уведомление по электронной почте при обнаружении движения или может отображать наложенный текст во время записи.

## **Запуск действия**

- 1. Чтобы настроить правило действия, перейдите <sup>к</sup> пункту **Settings <sup>&</sup>gt; System <sup>&</sup>gt; Events (Настройки <sup>&</sup>gt; Система <sup>&</sup>gt; События)**. Правило действия определяет, <sup>в</sup> какой момент камера будет выполнять определенные действия. Правило можно настроить для выполнения действия по расписанию, повторяющегося выполнения или однократного выполнения действия, например, при обнаружении движения.
- 2. Задайте параметр **Trigger (Триггер)**, т. е. условие, при котором будет инициировано действие. Если для одного правила действия задано несколько триггеров, действие запускается, только если выполняются все эти триггеры.

## Расширенные настройки

3. С помощью параметра Action (Действие) выберите действие, которое должна выполнить камера при соблюдении условий

### Примечание

Если в активное правило действия вносятся изменения, для их вступления в силу правило действия необходимо перезапустить.

#### Примечание

Если вы измените определение профиля потока, используемого в правиле, потребуется перезапустить все правила, в которых используется этот профиль потока.

#### Запись видео при обнаружении камерой движения

В этом примере поясняется, как настроить камеру так, чтобы она начинала запись на карту SD при обнаружении движения, захватив 5-секундный интервал, предшествующий моменту обнаружения движения, и прекращала запись через минуту.

Убедитесь в том, что работает приложение AXIS Video Motion Detection:

- 1. Перейдите к пункту Settings > Apps (Настройки > Приложения) > AXIS Video Motion Detection.
- 2. Запустите приложение, если оно еще не запущено.
- 3. Убедитесь в том, что приложение настроено так, как вам нужно.

Создайте правило действия:

- 1. Перейдите к пункту Settings > System > Events (Настройки > Система > События) и добавьте правило действия.
- 2. Введите имя для правила действия.
- 3. В списке триггеров выберите Applications (Приложения), а затем выберите AXIS Video Motion Detection (VMD).
- 4. В списке действий выберите Record video (Запись видео).
- 5. Выберите существующий профиль потока или создайте новый.
- 6. Активируйте время, предшествующее запуску, и задайте его равным 5с.
- 7. Активируйте параметр While the rule is active (Пока правило активно).
- 8. Активируйте время после запуска и задайте его равным 60с.
- 9. В списке вариантов устройств хранения выберите SD card (Карта SD).
- 10. Нажмите кнопку Ок.

### Запись видео при обнаружении камерой удара

Камера с детектором ударов способна распознавать несанкционированные действия, сопровождаемые вибрацией или ударными воздействиями. При обнаружении вибрации, вызванной воздействием окружающей среды или каким-либо объектом, камера может инициировать какое-либо действие. Чувствительность детектора ударов можно регулировать в диапазоне от 0 до 100. Например, если кто-то в ночное время будет швырять в камеру камни, вам, возможно, захочется просмотреть видеозапись этого события.

- 1. Перейдите к пункту Settings > System (Настройки > Система) > Detectors (Детекторы).
- 2. Включите детектор ударов и задайте уровень чувствительности к ударам.

Создайте правило действия:

- 3. Перейдите к пункту Settings > System > Events (Настройки > Система > События) и добавьте правило действия.
- 4. Введите имя для правила действия.

## <span id="page-18-0"></span>Расширенные настройки

- 5. В списке триггеров выберите **Detectors (Детекторы)**, <sup>а</sup> затем выберите **Shock detection (Детектор ударов)**.
- 6. В списке расписаний выберите **After Hours (Нерабочее время)**.
- 7. В списке действий выберите **Send Video Clip (Отправка фрагмента видео)**.
- 8. Выберите существующий профиль потока или создайте новый.
- 9. Активируйте время, предшествующее запуску, <sup>и</sup> задайте его равным 5с.
- 10. Активируйте параметр **While the rule is active (Пока правило активно)**.
- 11. Активируйте время после запуска <sup>и</sup> задайте его равным 60с.
- 12. Выберите существующего получателя или создайте нового.
- 13. Нажмите кнопку **OK**.

## **Программные приложения**

AXIS Camera Application Platform (ACAP) — это открытая платформа, позволяющая сторонним производителям разрабатывать аналитические <sup>и</sup> другие приложения для устройств Axis. Информацию <sup>о</sup> доступных приложениях, возможностях скачивания, периодах пробного использования <sup>и</sup> лицензиях можно найти по адресу *[axis.com/applications](https://www.axis.com/applications)*.

Руководства пользователя приложений Axis можно найти на сайте *[axis.com](https://www.axis.com)*.

#### Примечание

• Некоторые приложения могут работать одновременно, однако не все из них совместимы друг <sup>с</sup> другом. Некоторые сочетания приложений требуют слишком большой вычислительной мощности или ресурсов памяти для параллельной работы. Перед развертыванием системы убедитесь <sup>в</sup> том, что ваши приложения совместимы друг <sup>с</sup> другом.

## **Съёмка автомобильных номерных знаков**

В этой камере не установлено приложение для съемки номерных знаков автомобилей.

Приложения сторонних разработчиков см. на странице *[axis.com/acap](https://www.axis.com/acap)*

### **Лицензии на приложения**

Для работы некоторых приложений требуется лицензия. Лицензии можно установить двумя способами:

- Автоматическая установка требуется доступ <sup>к</sup> Интернету
- • Ручная установка — необходимо получить лицензионный ключ у поставщика приложения <sup>и</sup> загрузить этот ключ <sup>в</sup> устройство Axis

Для получения лицензии требуется серийный номер (S/N) устройства Axis. Серийный номер можно найти на этикетке устройства <sup>и</sup> <sup>в</sup> меню **System Options <sup>&</sup>gt; Support <sup>&</sup>gt; System Overview (Параметры системы <sup>&</sup>gt; Поддержка <sup>&</sup>gt; Обзор системы)**.

### **Загрузка <sup>и</sup> запуск приложения**

Чтобы загрузить <sup>и</sup> запустить приложение:

- 1. Выберите <sup>в</sup> меню **Setup <sup>&</sup>gt; Applications (Настройка <sup>&</sup>gt; Приложения)**.
- 2. Выбрав **Upload Application (Загрузить приложение)**, нажмите кнопку **Browse (Обзор)**. Найдите файл приложения <sup>и</sup> нажмите **Upload Package (Загрузить пакет)**.
- 3. Установите лицензию (если применимо). Инструкции см. <sup>в</sup> документации, предоставленной поставщиком приложения.

## Расширенные настройки

- 4. Запустите приложение. Перейдите <sup>в</sup> меню **Applications (Приложения)**, выберите приложение <sup>в</sup> списке установленных приложений <sup>и</sup> нажмите кнопку **Start (Пуск)**.
- 5. Настройте приложение. Инструкции см. <sup>в</sup> документации, предоставленной поставщиком приложения.

### Примечание

- Загрузку приложений производят администраторы устройств.
- С помощью приложения AXIS Camera Management версии 3.10 или более поздней можно устанавливать программные приложения <sup>и</sup> лицензии одновременно на несколько устройств.

Чтобы создать файл журнала для приложения, перейдите <sup>в</sup> меню **Applications (Приложения)**. Выберите приложение <sup>и</sup> нажмите кнопку **Log (Журнал)**.

## <span id="page-20-0"></span>Поиск и устранение неисправностей

## Поиск и устранение неисправностей

Если вам не удалось найти здесь нужную информацию, перейдите в раздел о поиске и устранении неисправностей на странице axis.com/support.

## Сброс к заводским установкам

#### Важно

Следует с осторожностью выполнять сброс к заводским установкам. Сброс к заводским установкам приведет к возврату всех параметров (включая IP-адрес) к принимаемым по умолчанию значениям.

Для сброса параметров изделия к заводским установкам:

- 1. Отсоедините питание устройства.
- 2. Нажмите и удерживайте кнопку управления, одновременно подключив питание. См. Общий вид устройства на стр. 4.
- 3. Удерживайте кнопку управления в нажатом положении в течение 15-30 секунд, пока индикатор состояния не начнет мигать желтым цветом.
- 4. Отпустите кнопку управления. Процесс завершен, когда индикатор состояния становится зеленым. Произошел сброс параметров устройства к заводским установкам по умолчанию. Если в сети нет доступного DHCP-сервера, то IP-адресом по умолчанию будет 192.168.0.90.
- 5. С помощью программных средств установки и управления назначьте IP-адрес, задайте пароль и получите доступ к видеопотоку.

Программные средства установки и управления доступны на страницах поддержки по адресу axis.com/support.

Сброс параметров к заводским установкам также можно выполнить с помощью веб-интерфейса. Выберите последовательно Settings > System > Maintenance (Настройки > Система > Обслуживание) и выберите Default (По умолчанию).

## Проверка текущей версии встроенного ПО

Встроенное программное обеспечение определяет функциональность сетевых устройств. При возникновении неполадок в первую очередь необходимо проверить текущую версию встроенного ПО. Последняя версия может содержать исправление, устраняющее вашу проблему

Проверка версии встроенного ПО:

1. Откройте веб-страницу устройства.

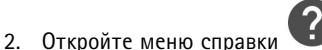

3. Нажмите About (О программе).

## Обновление встроенного ПО

## Важно

При обновлении встроенного ПО ранее измененные настройки будут сохранены при условии наличия тех же функций в новой версии встроенного ПО, хотя Axis Communications AB этого не гарантирует.

### Важно

Обеспечьте, чтобы устройство было подключено к источнику питания в течение всего процесса обновления.

## <span id="page-21-0"></span>Поиск и устранение неисправностей

### Примечание

Если для обновления устройства используется последняя версия встроенного ПО действующей ветви обновлений (Active), на устройстве становятся доступны новые функции. Перед обновлением встроенного ПО всегда читайте инструкции по обновлению и примечания к выпуску. Последнюю версию встроенного ПО и примечания к выпуску можно найти на странице axis.com/support/firmware.

- 1. Файл встроенного ПО можно бесплатно скачать на компьютер со страницы axis.com/support/firmware.
- 2. Войдите на устройство в качестве администратора.
- 3. Перейдите в меню Settings > System > Maintenance (Настройки > Система > Обслуживание). Следуйте инструкциям, отображаемым на странице. По окончании обновления произойдет автоматический перезапуск устройства.

Для обновления нескольких устройств можно использовать AXIS Device Manager. Дополнительные сведения можно найти на странице axis.com/products/axis-device-manager.

## Технические проблемы, советы и решения

Если вам не удалось найти здесь нужную информацию, перейдите в раздел о поиске и устранении неисправностей на странице axis.com/support.

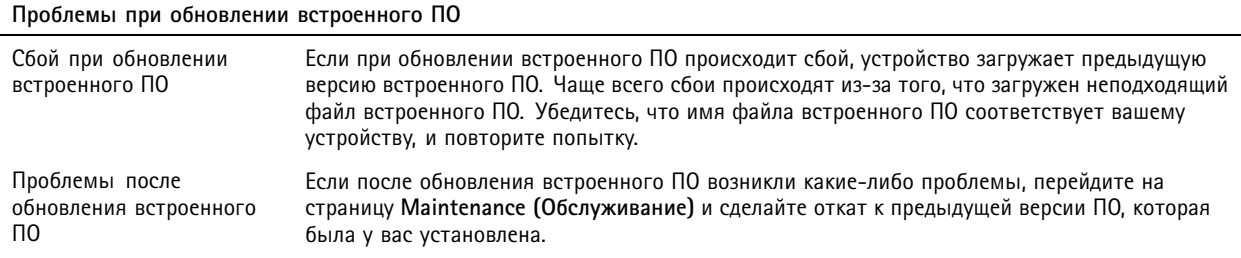

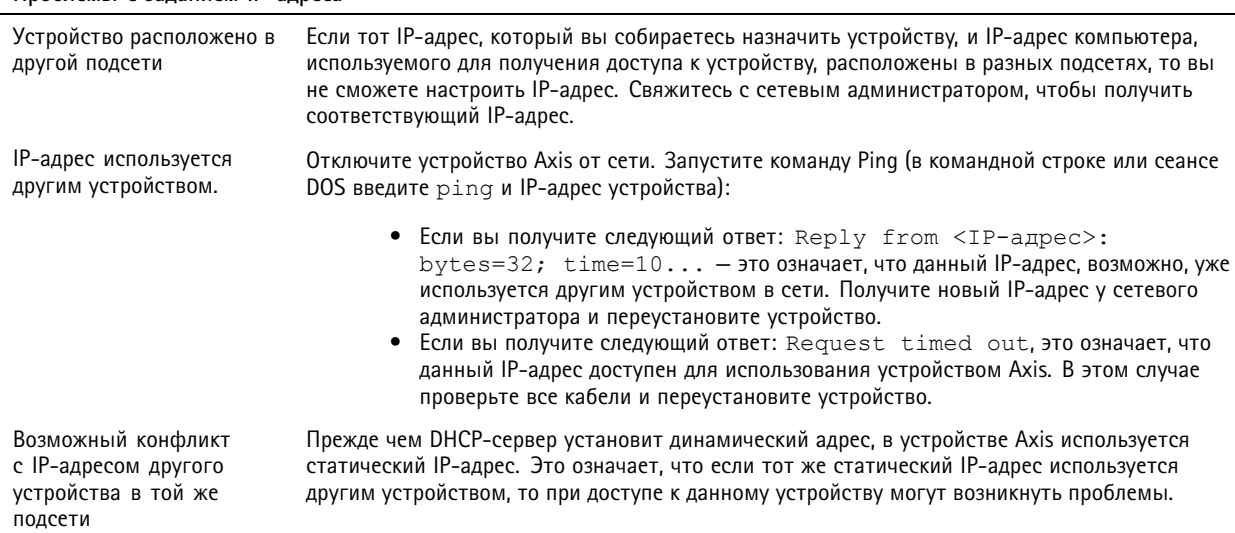

#### Проблемы с заданием IP-адреса

## Поиск и устранение неисправностей

## К устройству нет доступа из браузера

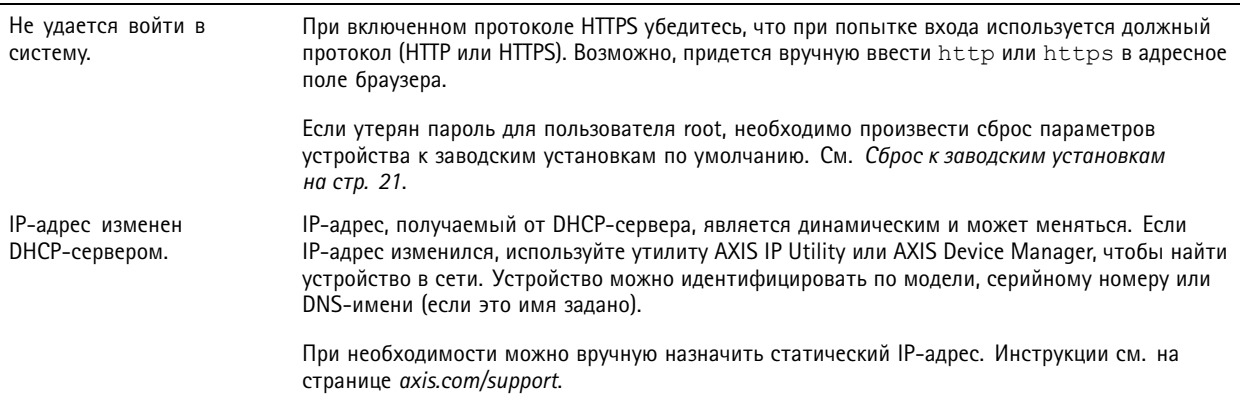

#### Устройство доступно локально, но не доступно из внешней сети

Для доступа к устройству из внешней сети рекомендуется использовать одно из следующих программных приложений для Windows®:

- AXIS Companion: бесплатное приложение, которое идеально подходит для небольших систем с базовыми требованиями к охранному видеонаблюдению.
- AXIS Camera Station: бесплатная пробная версия на 30 дней, идеальное решение для систем от небольшого до  $\bullet$ среднего размера.

Для получения инструкций и загрузки перейдите на страницу axis.com/vms.

## Проблемы с видеопотоком

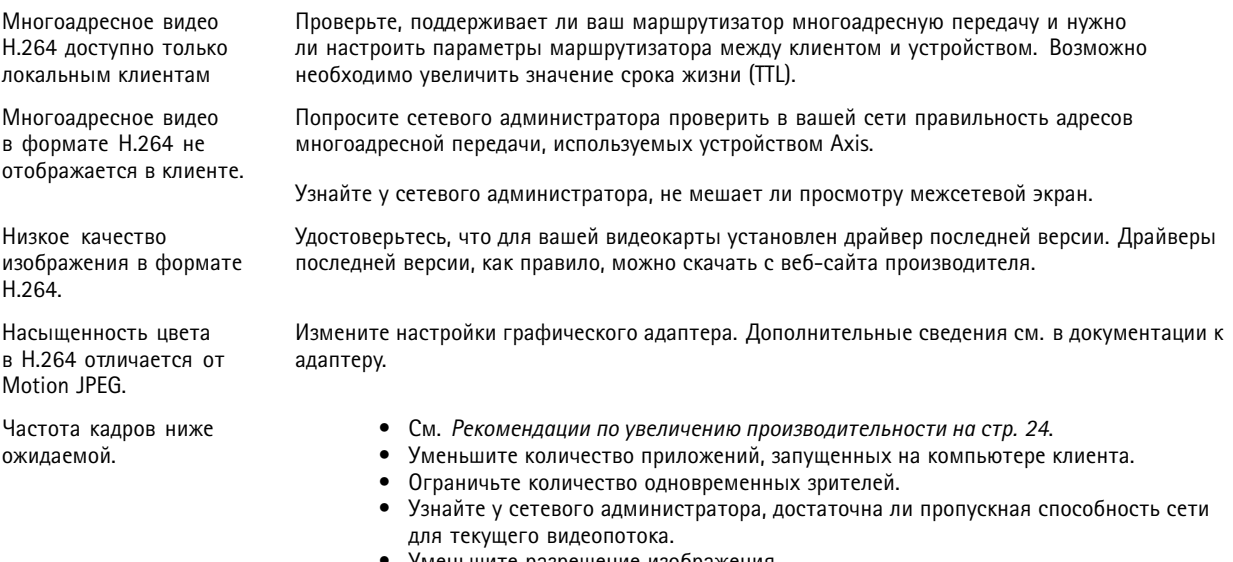

Уменьшите разрешение изображения.  $\bullet$ 

## <span id="page-23-0"></span>Поиск <sup>и</sup> устранение неисправностей

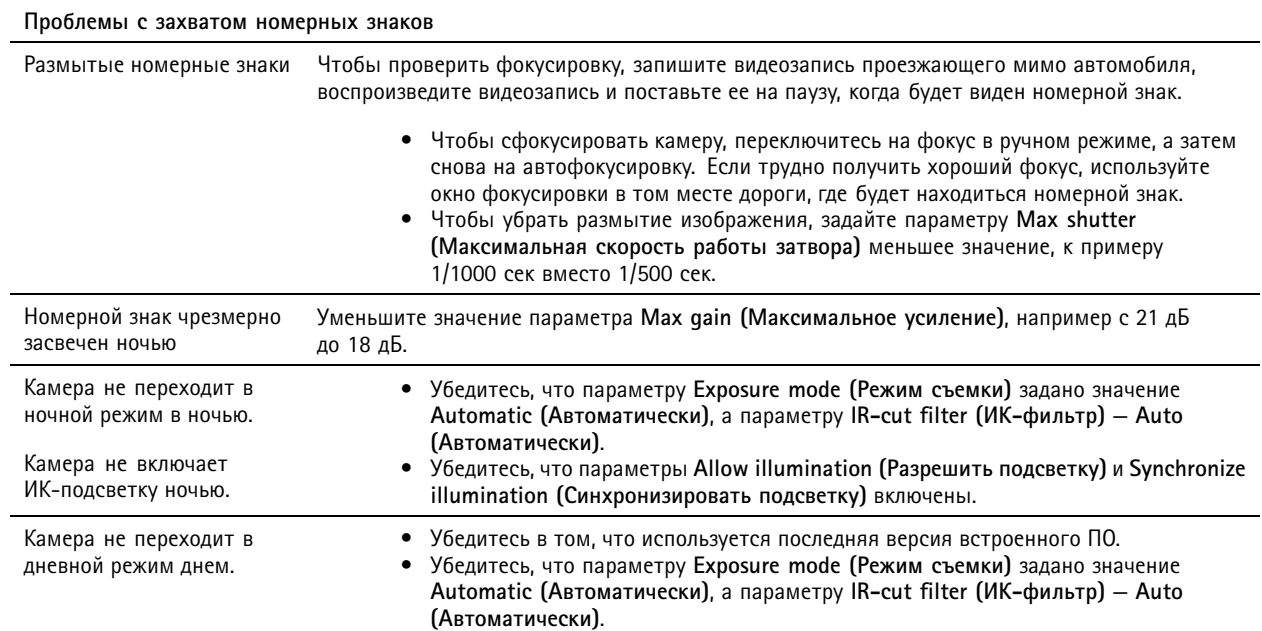

## **Рекомендации по увеличению производительности**

При настройке системы важно учитывать, каким образом различные параметры <sup>и</sup> ситуации отражаются на производительности. Одни факторы воздействуют на объем трафика (битрейт), другие на частоту кадров, третьи на то <sup>и</sup> другое. Если загрузка процессора достигнет максимального уровня, это отразится на частоте кадров.

В первую очередь необходимо учитывать следующие факторы:

- Чем выше разрешение изображения <sup>и</sup> чем ниже уровень сжатия, тем больше данных содержит изображение, что, <sup>в</sup> свою очередь, увеличивает объем сетевого трафика.
- Поворот изображения <sup>в</sup> графическом интерфейсе пользователя приведет <sup>к</sup> повышению нагрузки на процессор устройства.
- Если <sup>к</sup> устройству обращается большое количество клиентов Motion JPEG или одноадресных клиентов H.264, объем трафика увеличивается.
- Одновременный просмотр разных потоков (разрешение, сжатие) разными клиентами увеличивает частоту кадров <sup>и</sup> объем трафика.

По возможности используйте идентичные потоки, чтобы поддерживать высокую частоту кадров. Чтобы потоки были идентичными, используйте профили потоков.

- Одновременная передача видеопотоков <sup>в</sup> формате Motion JPEG <sup>и</sup> H.264 влияет как на частоту кадров, так <sup>и</sup> на объем трафика.
- Большое количество настроек событий увеличивает нагрузку на процессор устройства, что, <sup>в</sup> свою очередь, влияет на частоту кадров.
- При использовании протокола HTTPS частота кадров может уменьшиться, особенно при передаче потока <sup>в</sup> формате Motion JPEG.
- •Интенсивное использование сети из-за низкого качества инфраструктуры увеличивает объем трафика.
- • Просмотр на низкопроизводительных клиентских компьютерах снижает воспринимаемую производительность <sup>и</sup> частоту кадров.

## Поиск <sup>и</sup> устранение неисправностей

• Одновременный запуск нескольких приложений AXIS Camera Application Platform (ACAP) может снизить частоту кадров <sup>и</sup> производительность <sup>в</sup> целом.

## <span id="page-25-0"></span>Технические характеристики

## Технические характеристики

Последнюю версию технического описания устройства можно найти на странице данного устройства на сайте ахіз.сот в разделе Support & Documentation (Поддержка и документация).

## Индикаторы

Примечание

• Индикатор состояния можно настроить так, чтобы он не горел при нормальной работе. Для настройки перейдите в меню Settings > System > Plain config (Параметры > Система > Простая конфигурация).

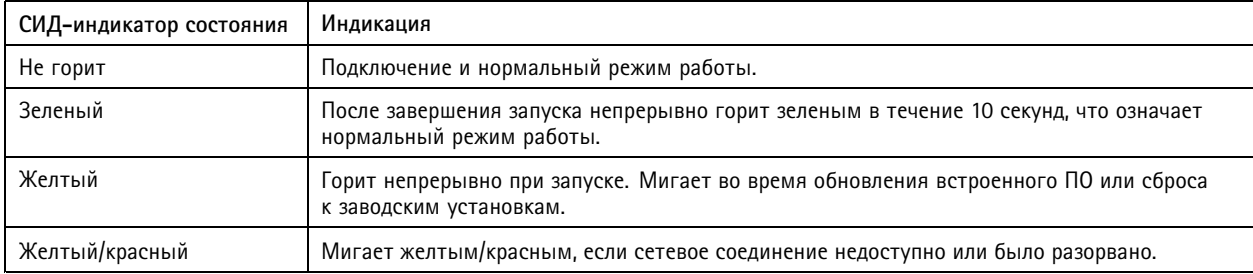

## Поведение индикатора состояния и сигнал зуммера при работе помощника выравнивания уровня горизонта

Дополнительные сведения о функциональной кнопке, которая используется для выравнивания камеры: см. стр. 27.

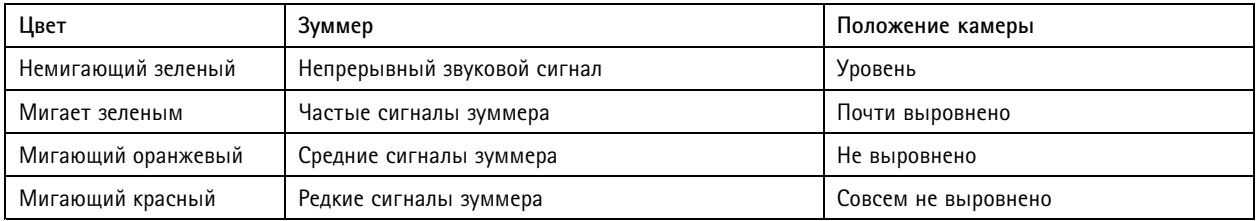

## Слот для SD-карты

## **УВЕДОМЛЕНИЕ**

- Риск повреждения SD-карты. Чтобы вставить или извлечь SD-карту, не используйте острые инструменты или металлические предметы и не прикладывайте слишком больших усилий. Вставляйте и вынимайте карту пальцами.
- Риск потери данных и повреждения записей. Не вынимайте SD-карту во время работы устройства. Прежде чем извлечь SD-карту, отключите карту на веб-странице устройства.

Данное устройство поддерживает карты памяти microSD/microSDHC/microSDXC.

Рекомендации по выбору карт SD можно найти на сайте axis.com.

mere mere<br>The Second Managemere MeroSDHC и microSDXC являются товарными знаками компании SD-3C LLC. microSD, microSD, microSDHC и microSDXC являются товарными знаками компании SD-3C microSDHC, microSDXC являются товарными знаками или зарегистрированными товарными знаками компании SD-3C, LLC в США и(или) других странах.

## <span id="page-26-0"></span>Технические характеристики

## **Кнопки**

### **Кнопка управления**

Кнопка управления служит для выполнения следующих действий.

• Сброс параметров изделия <sup>к</sup> заводским установкам. См. *Сброс <sup>к</sup> заводским [установкам](#page-20-0) на стр. [21](#page-20-0)*.

### **Функциональная кнопка**

Функциональная кнопка выполняет несколько функций:

- • **Помощник выравнивания уровня горизонта —** эта функция помогает обеспечить нужное положение камеры. Нажмите кнопку <sup>и</sup> удерживайте ее примерно 3 секунды, чтобы запустить помощник выравнивания уровня горизонта. Для остановки работы помощника нажмите кнопку еще раз. Светодиодный индикатор состояния <sup>и</sup> звуковой сигнал (см. *[стр.](#page-25-0) [26](#page-25-0)*) помогают выравнивать камеру. Камера выровнена, если звуковой сигнал звучит непрерывно.
- • **Просмотр индикатора состояния —** нажмите кнопку однократно, чтобы зажечь светодиоды состояния. Нажмите кнопку еще раз, чтобы погасить их. Светодиоды отключаются автоматически через 10 секунд.

## **Разъемы**

## **Сетевой разъем**

Разъем RJ45 Ethernet <sup>с</sup> поддержкой технологии Power over Ethernet (PoE).

## **IDC-разъем**

Для подсоединения сетевого кабеля, не имеющего разъем RJ45, используйте разъем со смещением изоляции (IDC-разъем).

#### Примечание

В случае использования IDC-разъема подсоедините соединительный кабель <sup>к</sup> сетевому разъему на камере <sup>и</sup> <sup>к</sup> разъему для соединительного кабеля на основании устройства.

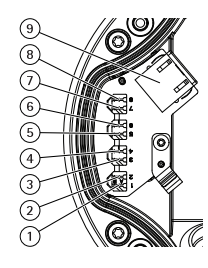

*1–8 IDC-разъемы*

*9 Разъем для соединительного кабеля*

#### **Назначение контактов**

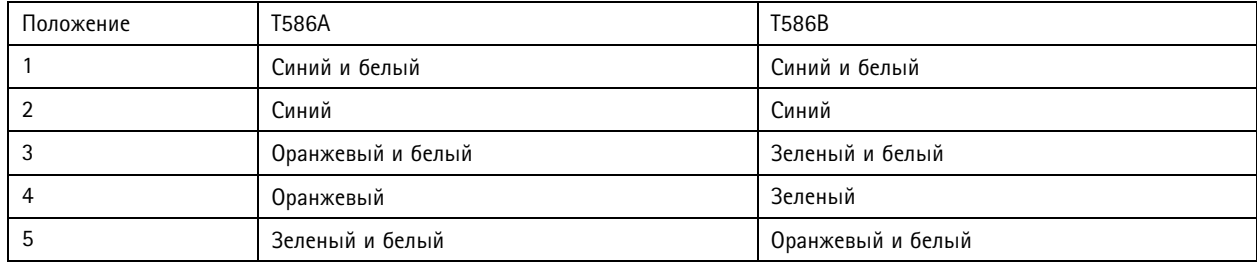

## Технические характеристики

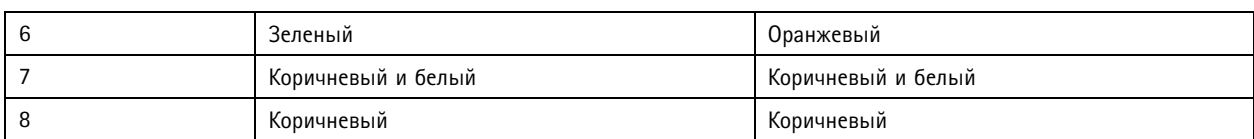

## **Аудиоразъем**

• **Аудиовход** — входной разъем 3,5 мм для мономикрофона или моносигнала линейного уровня (используется левый канал стереосигнала).

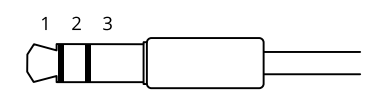

### **Аудиовход**

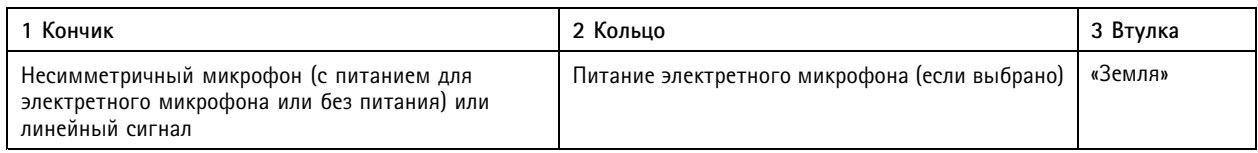

В аудиовходе используется левый канал стереосигнала.

### **Разъем ввода-вывода**

Разъем ввода-вывода используется для подключения внешних устройств, например, детектора движения, устройств оповещения, <sup>а</sup> также устройств, запускаемых определенными событиями. Помимо точки заземления 0 В пост. тока <sup>и</sup> питания (выход пост. тока), разъем ввода-вывода содержит следующие интерфейсы:

**Цифровой вход -** Для подключения устройств, которые способны размыкать <sup>и</sup> замыкать цепь, например пассивные ИК-датчики, дверные/оконные контакты <sup>и</sup> детекторы разбивания стекла.

**Цифровой выход -** Для подключения внешних устройств, например реле <sup>и</sup> светодиодных индикаторов. Подключенные устройства можно активировать <sup>с</sup> помощью прикладного программного интерфейса API VAPIX® или на веб-странице устройства.

4-контактная клеммная колодка

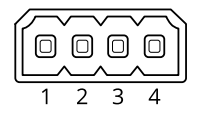

**Пример**

## Технические характеристики

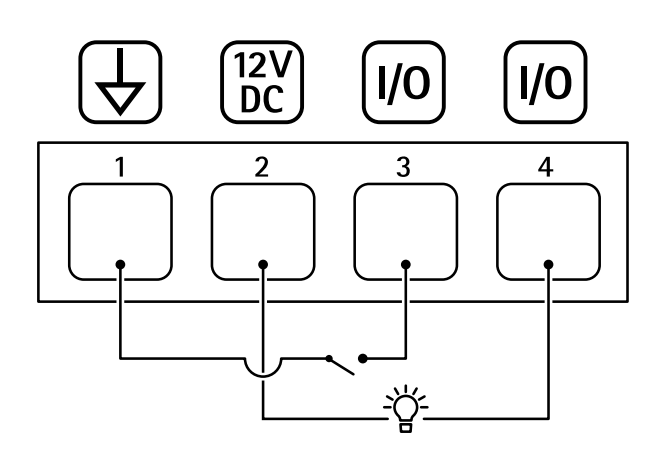

- *1 Заземление пост. тока*
- *2 Выход пост. тока: 12 В, макс. 50 мА*
- *3 Вход-выход настроен как вход*
- *<sup>4</sup> Вход-выход настроен как выход*

## **Разъем питания**

2-контактная клеммная колодка для подвода питания пост. тока. В целях безопасности используйте сверхнизковольтный (SELV) источник питания ограниченной мощности (LPS), <sup>у</sup> которого либо номинальная выходная мощность не превышает 100 Вт, либо номинальный выходной ток не превышает 5 A.

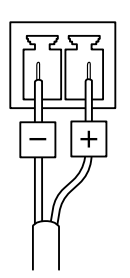

Руководство по эксплуатации в подволжность по последните подволжно в подволжность в подволжность в версия M3.2 AXIS Q1700 -LE License Plate Camera Дата: Январь 2020 © Axis Communications AB, 2019 - 2020

№ компонента T1 0138414